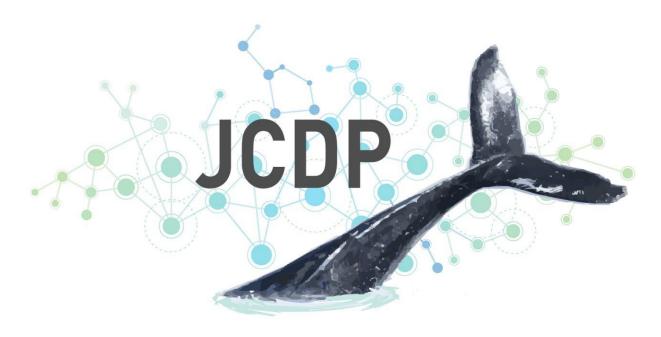

# Joint Cetacean Data Programme

Data Access Guidance:
Guide to viewing and downloading data
in the JCDP Data Portal and Metadata
Catalogue

#### For further information please contact:

marinemammals@jncc.gov.uk

#### This report should be cited as:

Joint Cetacean Data Programme. 2024. Data Access Guidance: Guide to viewing and downloading data in the JCDP Data Portal and Metadata Catalogue. JNCC, Peterborough

#### **Acknowledgments:**

The Joint Cetacean Data Programme was developed between 2019 and 2022, funded by the Department of Environment, Food and Rural Affairs (Defra). The project was managed by JNCC with development and hosting of the Data Portal by ICES.

Project managed by

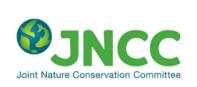

Funded by

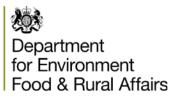

Data portal hosted by

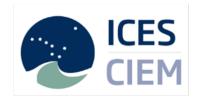

Contributors to the JCDP can be found on the JCDP Information Hub <a href="https://jncc.gov.uk/our-work/jcdp-contributors/">https://jncc.gov.uk/our-work/jcdp-contributors/</a>

From 2022 the JCDP is managed by the ICES Working Group for the Joint Cetacean Data Programme (WGJCDP).

#### EQA:

This report is compliant with JNCC's Evidence Quality Assurance Policy <a href="https://jncc.gov.uk/about-jncc/corporate-information/evidence-quality-assurance/">https://jncc.gov.uk/about-jncc/corporate-information/evidence-quality-assurance/</a>

# **Table of Contents**

| 1 | Wha   | t is the JCDP                    | 1 |
|---|-------|----------------------------------|---|
|   | 1.1   | Purpose of this document         | 1 |
| 2 | Expl  | oring and Accessing Survey Data  | 1 |
|   | 2.1   | Accessing the Portal             | 1 |
|   | 2.2   | Searching and Filtering Data     | 3 |
|   | 2.3   | Accessing the Detailed Inventory | 3 |
|   | 2.4   | Downloading Data                 | 5 |
| 3 | Expl  | oring and Accessing Metadata     | 6 |
| 4 | Notif | ication of project outputs       | 7 |
|   | 4.1   | Suggested JCDP citation:         | 7 |
| 5 | Final | comments                         | 7 |

#### 1 What is the JCDP

The Joint Cetacean Data Programme (JCDP) is a platform for collation, storage and access of cetacean data collected at-sea via ship-based or aerial observer/digital methodologies. It is a growing resource, aiming to enable best use of all available data of comparable types from which to carry out analyses at relevant spatial and temporal scales to inform cetacean research, management, policy and conservation.

### 1.1 Purpose of this document

This document gives detailed guidance to data users on how to browse, filter and download data from the <u>JCDP Data Portal</u> and <u>Metadata Catalogue</u>. This document should be used in conjunction with the <u>Data Provision</u>, <u>Access and Use Guidance</u>.

Instructions on how to submit data to the JCDP can be found in the <u>JCDP Data Submission</u> Guidance.

# 2 Exploring and Accessing Survey Data

# 2.1 Accessing the Portal

The <u>JCDP Data Portal</u>, hosted by ICES, provides a user interface for the data hosted by the JCDP. The Portal provides the tools necessary to search, filter and download third party data uploaded to the JCDP. From the Data Portal landing page these tools are linked on the right-side menus, as illustrated in Figure 1.

- The orange links are key tools using the portal including exploring and filtering through an interactive map and the data dashboard; submitting data; and to the JCDP metadata catalogue.
- The grey links are listed under three categories:
  - Guides and standards link to the JCDP data standard, a data submission template, and a feedback form for users to feedback to ICES on the functionality of the portal.
  - Services an API tool for the JCDP data portal.
  - Summary information links to the detailed inventory, file submission log and metadata catalogue

This guide outlines the process of accessing data on the JCDP through the map view and the detailed inventory tools.

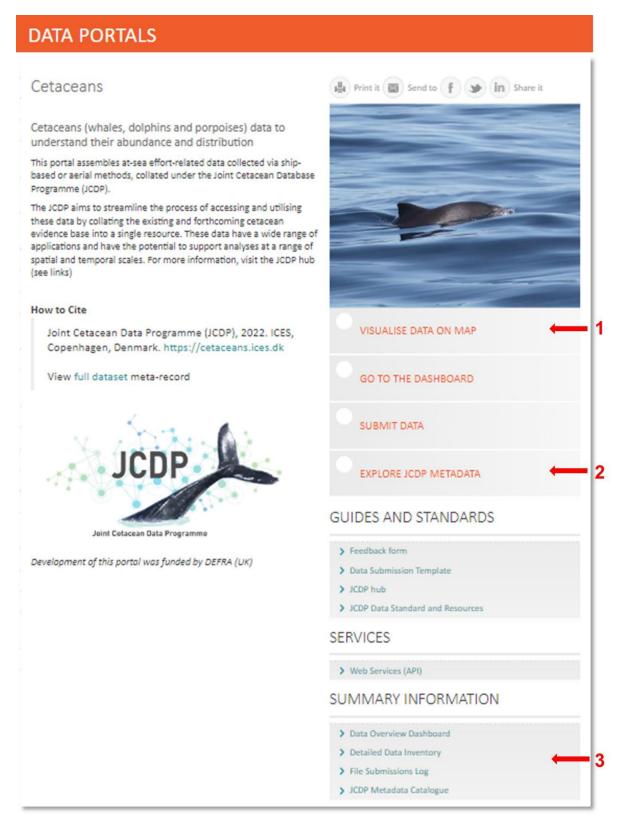

**Figure 1:** JCDP Data Portal landing page with data access tool links highlighted: 1 – Link to data visualisation map; 2 – link to the JCDP Metadata Catalogues. 3 – Links to the data inventory and file submission log.

#### 2.2 Searching and Filtering Data

There are two routes to search and filter data on the JCDP: through the map view which allows you to select data spatially and specific criteria options; or through the detailed inventory using the same specific criteria options. Below are step by step instructions to use both routes.

There are two levels of access with some data available to download immediately, and some restricted data which must be requested from the data owner/provider, this request is processed through the JCDP Data Portal during the download procedure.

## 2.2.1 The JCPD Map tool

The JCDP map tool visualises data hosted on the JCDP aggregated to 0.5-degree grid and displayed on an interactive online mapping tool.

To search and filter data, use the '<u>Visualise Data on Map</u>' link (see marker 1, Figure 1), and follow the steps below.

- 1. Data within the JCDP data portal may be filtered by a range of criteria including year, species and survey platform (marker 1, Figure 2). Click the 'Apply criteria' button once the filter criteria have been selected to filter the data accordingly. There is a reset button to clear all filters if required.
- 2. To filter data spatially, the "Draw Polygon" tool (marker 2, Figure 2) can be used to select an area on the map by manually drawing around your area of interest.
- 3. Various assessment regions, such as OSPAR Regions or ICES Ecoregions, can be visualised on the map using the 'Reference layers' dropdown option to the top-left of the map (marker 4, Figure 2). These regions are also filter criteria options.
- 4. Once you have filtered for the data required, click on "Download Layer" button on the top right corner of the map (marker 3, Figure 2). This takes you to the detailed inventory page with the filters defined in the map view.

# 2.3 Accessing the Detailed Inventory

The inventory page displays a list of all the surveys uploaded to the JCDP, including information on the date range and the data owners. This page includes tools to download and request access to data from the JCDP. This page can be found by following the 'Download layer' button on the map or directly through the landing page right-side menu, under 'Summary information' (marker 3, Figure 1).

- 1. The inventory has the same filter options as the map view, if you have navigated to the inventory through the map view, your filters will be carried across and updated if required.
- 2. Click the 'Apply criteria' button once the filter criteria have been selected to filter the data accordingly. There is a reset button if this is needed.
- 3. Below the filter options, the list of surveys which match your filters are listed in a table. This table can be sorted by clicking on the field names to help with reviewing the list.
- 4. Once the desired surveys are listed, click on the blue 'Download' button to access your desired data.
- 5. The portal will display a pop-up asking you to read and agree to the ICES disclaimer before data can be downloaded. If you agree click on the 'Agree and download' button.

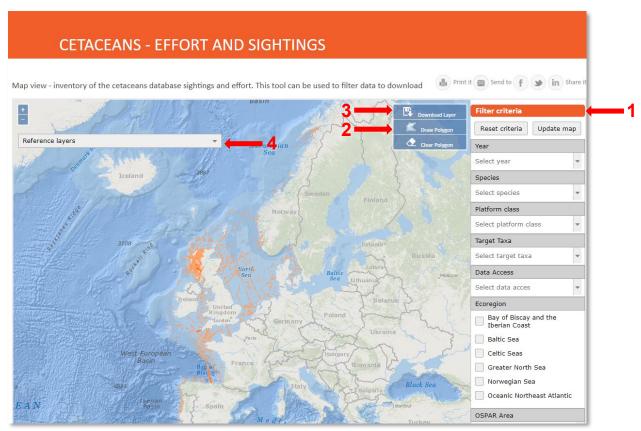

**Figure 2:** JCDP Data Portal interactive map with various key features highlighted: 1 – panel for selecting data filtration options; 2 – "Draw Polygon" button to select data spatially on map; 3 – "Download Layer" button to access selected data inventory; 4 – "Reference layers" filter.

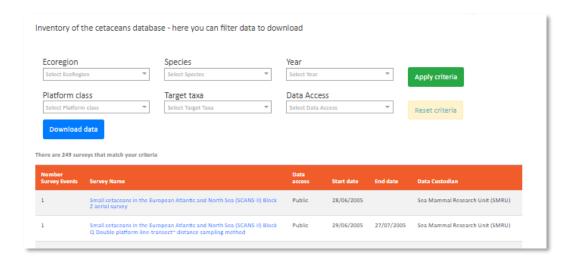

**Figure 3:** The JCDP Data Portal detailed data inventory, which includes the same filter criteria options as in the map view.

## 2.4 Downloading Data

The download page shows which surveys which met your filter criteria are available to download (in the green table) and those which have been automatically requested and are awaiting a response (in the red table), see Figure 4.

- 1. On the Detailed Inventory page, once Data available to access can be downloaded immediately using the blue 'Download' button.
- To request access to restricted survey data, fill out the form at the bottom of the download page, below the red table with your name, email and the reason for your request. This will automatically send to each of the data owners for the surveys listed in the red table, where they can grant access or get in touch with you directly to discuss your request.
- 3. As data requests are granted, these will be added automatically to the green table, and can be downloaded. Be aware the portal will download all the surveys in the green table at once.
- 4. This download page has a unique URL link, so can be reopened at a later date to track the data requests or re-download data. It is advisable to keep note of the URL for this purpose.

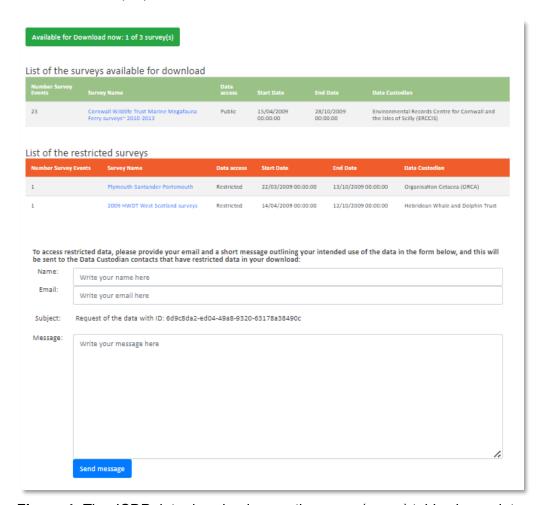

**Figure 4:** The JCDP data download page; the upper (green) table shows data available for immediate download including restricted survey data where access has been granted, and the lower (red) table where access is to be requested or is pending.

# 3 Exploring and Accessing Metadata

Metadata provide additional information and context for the survey submitted to the JCDP. It is highly recommended that the metadata records are downloaded and reviewed for each of the survey datasets downloaded from the JCDP.

The JCDP metadata are hosted on the ICES Metadata Catalogue (powered by Geonetwork Opensource). There is full guidance on creating and using JCDP Metadata provided in the Metadata Guidance. There is an overarching metadata record for the entirety of the JCDP data holdings in addition to individual records for each submitted data-set.

JCDP metadata records can be accessed by following the '<u>Explore JCDP Metadata</u>' link on the Portal landing page (pictured in Figure 1) or via the detailed data inventory page, by clicking on the survey names listed in the table.

On the metadata catalogue landing page, the JCDP records are listed and available to explore using the filtering criteria (marker 1, Figure 5) on the left or using the survey name in the search tool (marker 2, Figure 5) on the top page.

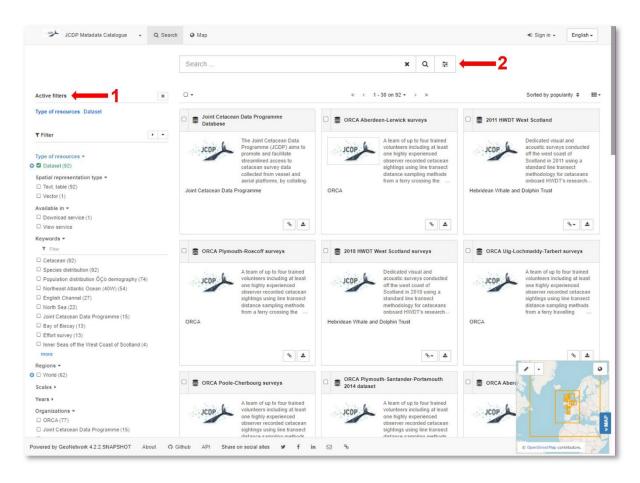

**Figure 5:** The JCDP within the ICES Metadata Catalogue, powered by GeoNetwork Opensource. Filtration (1) and Search features (2) highlighted.

# 4 Notification of project outputs

In order to measure the effectiveness of the JCDP and promote the successes, there is a requirement for projects using the JCDP data to communicate any outputs associated with that data use. As a result, the JCDP will not only be able to support communication of these outputs, but also track the benefits of the resource to encourage participation and use.

It is also of benefit for data owners/providers to know how the data are being used so this can be communicated to funders/members and interested parties, to ensure the data collection is recognised as having an important contribution to the growing database.

Project outputs should be communicated to the JCDP coordinator via the email contact <a href="mailto:marinemammals@jncc.gov.uk">marinemammals@jncc.gov.uk</a> before or on completion of the project. Project outputs may be listed/linked through the JCDP webpages if agreed by the author(s) and WGJCDP. Outputs using the JCDP resource will also be noted in the annual report as part of the success measures.

# 4.1 Suggested JCDP citation:

Joint Cetacean Data Programme (JCDP) (<a href="https://cetaceans.ices.dk">https://cetaceans.ices.dk</a>), 2022. ICES, Copenhagen

#### 5 Final comments

We would like to thank you for being part of the JCDP community and remind you to share any outputs created with JCDP data using the contact options below, and to get in touch with any further queries about accessing and using data held on the JCDP platform.

If you need any further assistance, please contact the JCDP team within JNCC: <a href="mailto:MarineMammals@jncc.gov.uk">MarineMammals@jncc.gov.uk</a>.

If you have any feedback on the JCDP Data Portal, submitting process or inventory please fill in this online form noting the issue(s) so we can improve the portal.

You can keep up to date with the JCDP news and update by subscribing to the <u>JCDP email updates</u>, <u>follow us on Twitter/X</u> or <u>connect on LinkedIn</u>.